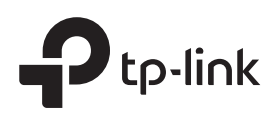

# Quick Installation Guide

AC1200 Wireless MU-MIMO Wall Plate Access Point

### Omãda EAP225-Wall

### Front Panel & Rear Panel

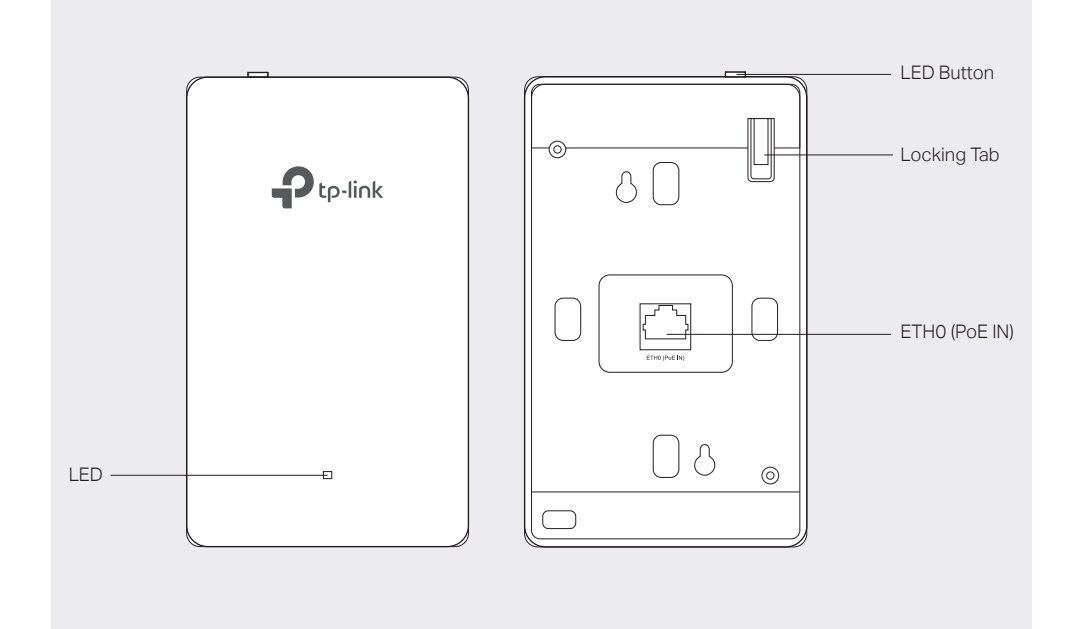

#### LED Indicator

On: Working normally/Initializing.

Off: Working abnormally/Power off/LED is turned off.

Flashing:

- Initialization: The LED flashes twice after initialization is completed.
- Upgrade: The LED flashes once per second while upgrading.
- Reset: The LED flashes three times per second during the reset. The EAP will then reboot.

#### ETH0 (PoE IN) Port

Connected to a PSE (Power Sourcing Equipment), such as a PoE switch, for both data transmission and Power. The device supports 802.3af/at inputs.

#### LED Button

Press the LED button to turn on/off the LED.

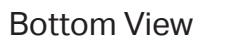

### RESET Button

With the device powered on, press and hold the button for about five seconds until the LED flashes, then release the button. The device will restore to its factory defaults.

#### ETH1 & ETH2 Port

Connected to a client device to transmit data.

#### ETH3 (PoE OUT) Port

 $HH$ 

Connected to a client device to transmit data and supply power (PoE Passthrough). The PoE OUT feature requires 802.3at PoE+ input and the maximum output is 13W.

> If the junction box does not have enough room to accommodate the EAP, replace the junction box with an open-end junction box or a deeper one.

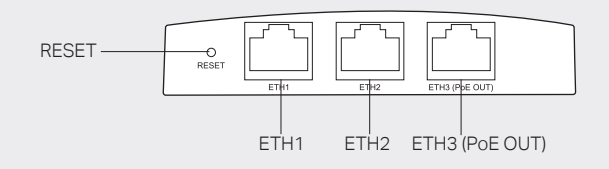

Before installation, be sure that you have the following items:

1. A pre-installed wall junction box 2. An RJ45 plug

Note: To power an 802.3af device in the LAN, you must use 802.3at PoE+ input.

## 2 Pre-Installation Checklist

EAP225-Wall can be mounted into an 86mm wall junction box, a standard EU wall junction box, or a standard US junction box. The junction box should be pre-installed with a running-in-wall Ethernet cable connected to a PoE switch.

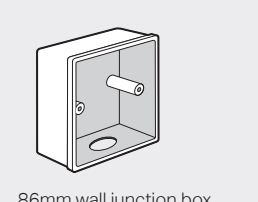

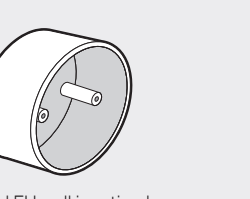

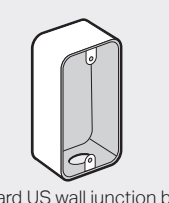

86mm wall junction box Standard EU wall junction box Standard US wall junction box

Note: For simplicity, the 86mm wall junction box is used as an example below.

1. Detach the faceplate of the junction box with a Phillips screwdriver.

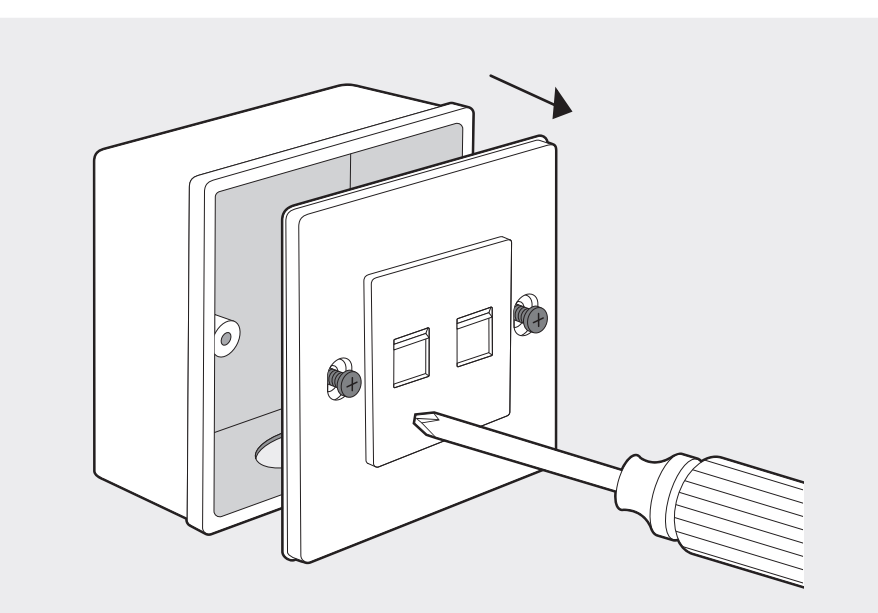

2. Insert the enclosed screws and tighten them with a Philips screwdriver to secure the mounting bracket.

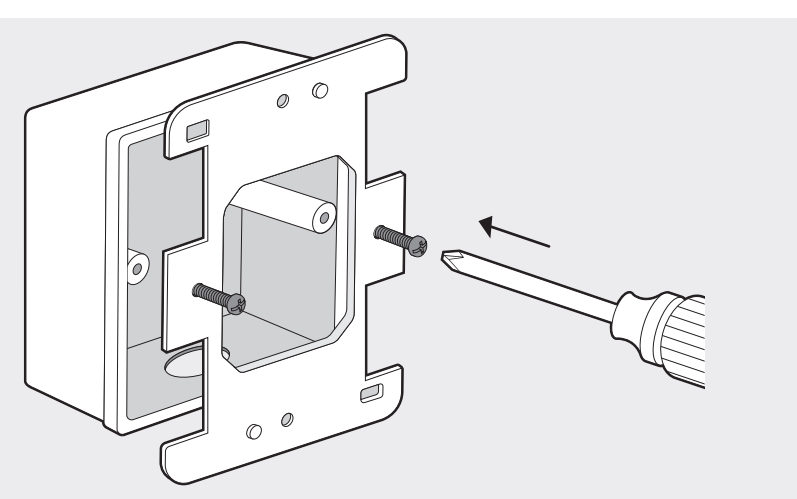

3. Connect the Ethernet cable inside the junction box to an RJ45 plug. Then connect the cable to the ETH0 (PoE IN) port. Position the Ethernet cable to ensure it is not strained.

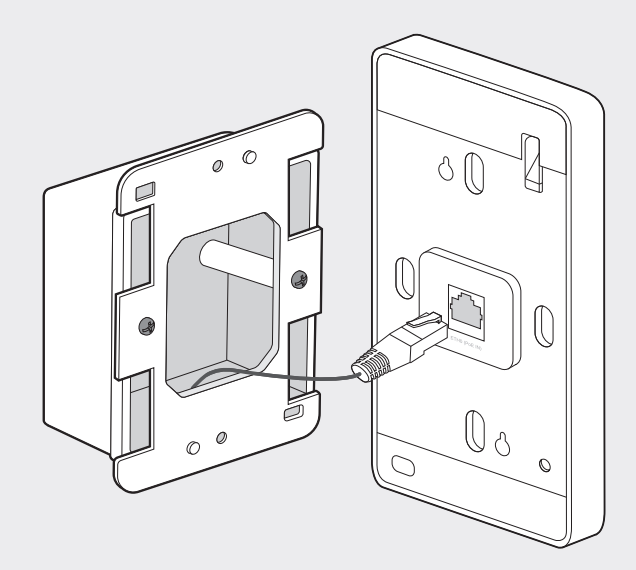

Note:

4. Attach the EAP to the mounting bracket by aligning the two mounting studs on the mounting bracket with the large openning of the slots on the EAP. Press and slide the EAP down until it locks into place.

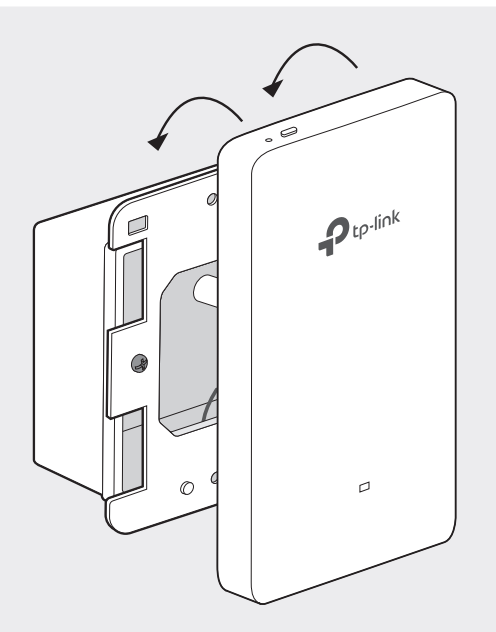

Note:

- Do not over tighten the screws.
- If the enclosed screws do not fit the junction box, use the screws attached to the junction box instead.
- When mounting the bracket to a standard US junction box, use the holes on the top and bottom side.

3. A Phillips screwdriver 4. A PoE switch

# **3** Installation Steps

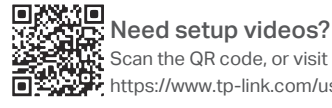

can the QR code, or visit /www.tp-link.com/us/support/setup-video/

# **T** Hardware Overview

- 
- 
- 

The products of TP-Link partly contain software code developed by third parties, including software code subject to the GNU General Public License ("GPL"). As s of the GPL and any information on obtaining access to the respective GPL Code used in TP-Link products are available to you in GPL-Code-C<br>v.tp-link.com/en/support/gpl/). The respective programs are distributed WITHOUT AN tre under (http://www.tp-link.com/en/support/gpl/). The respective programs are distributed WHHOUT ANY WARRANTY and are subject to the copyrights of one or<br>more authors. For details, see the GPL Code and other terms of the

For technical support and other information, please visit https://www.tp-link.com/support, or simply scan the QR code.

The EAP supports two configuring options:

- To configure and manage EAPs singly (usually suitable for a small network with a few EAPs), Standalone Mode is recommended. Please refer to Option 1.
- To configure and manage EAPs in batch, Controller Mode is recommended. Please refer to Option 2.

### Option1: Standalone Mode

A DHCP server (typically a router with DHCP function enabled) is required to assign IP addresses to the EAPs and clients in your local network.

- 1. Connect wirelessly by using the default SSID (format: TP-Link\_2.4GHz/5GHz\_XXXXXX) printed on the label at the bottom of the product.
- 2. Launch a web browser and enter http://tplinkeap.net in the address bar. Use admin for both Username and Password to log in.
- 3. Set up a new Username and Password for secure management purpose. Modify the wireless parameters and reconnect your wireless devices to the new wireless network.

To configure other EAPs, connect your device to the EAP by the coresponding default SSID and repeat the steps listed above. You can configure some basic functions in Standalone Mode. If you want to configure advanced functions, use Controller Mode.

#### Via a Web Browser

Via OC200

Omada Cloud Controller (OC200), which is pre-installed with the Omada Software Controller, is a good alternative for the Software Controller if you have no spare PC to keep running in the network. It needs to be purchased additionally. For more details, refer to the Installation Guide

of OC200.

#### Via Software Controller

1. On the PC with Windows OS or Linux OS, download the Omada Controller installation file from https://www.tp-link.com/download/EAP-Controller.html.

2. Run the file and follow the wizard to install the Omada Controller.

3. Launch the Omada Controller and follow the step-by-step instructions to complete the Quick Setup. After the wizard is finished, a login screen will appear.

4. Enter the username and password you created and click Log in. Then you can further configure the Omada Controller.

### Option2: Controller Mode

Controller Mode is applicable to configuration for mass EAPs. All EAPs can be centrally configured and monitored via an Omada Software Controller or an Omada Cloud Controller (OC200).

#### Omada Cloud Service

 $\mathcal{D}_{\text{total}}$ 0000 Router 88888  $\mathbf{D}_{\text{total}}$ Switch  $\mathbb{X}$  $E = 1$ or Omada Controller OC200 Omada Software Controller EAP EAP running on the Management PC  $\hat{\mathfrak{S}}$  $\hat{\mathfrak{S}}$  $\widehat{\mathbb{D}}$ Clients 1. Download the TP-Link Omada app on your mobile device. It can be downloaded from Apple Store or Google Play:

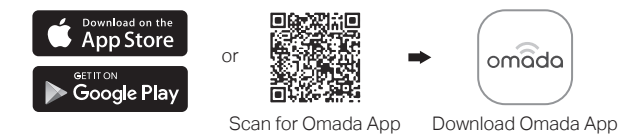

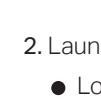

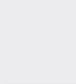

With Omada app, you can also manage your Omada Controller at a local site and remote site. Note that Omada software Controller needs to be kept running when using Omada app.

For detailed configurations, please visit https://www.tp-link.com/support to download the User Guide of EAP in the download center.

To ask questions, find answers, and communicate with TP-Link users or engineers, please visit https://community.tp-link.com to joinTP-Link Community.

After installing Omada Controller, you can remotely configure the controller through cloud service when your management device can access the internet. Follow the steps below.

1. Enable Cloud Access on the setting page on the controller and bind a TP-Link ID to your controller. If you have configured this in the setup wizard, skip the step.

2. Launch a web browser and enter https://omada.tplinkcloud.com in the address bar.

3. Enter your TP-Link ID and password to log in. A list of Omada Controller that has been bound with your TP-Link ID will appear. Then you can click Launch to further configure the controller.

#### Omada App

2. Launch your app and configure the controller at a local site or remote site.

**• Local Management** 

a. Connect your mobile device to the EAP by using the default SSID (format:

TP-Link\_2.4GHz/5GHz\_XXXXXX) printed on the label at the bottom of the product.

b. Launch the app and go to Local Access, tap the + button on the upper-right corner to add the Omada controller. Then you can further configure the controller.

• Remote Management

a. Make sure Cloud Access is enabled on your controller and your controller has been bound with a TP-Link ID.

b. Launch the app and log in with your TP-Link ID. Then go to Cloud Access. A list of Omada Controller that has been bound with your TP-Link ID will appear. Then you can further configure the controller.

#### Tip:

To remove the EAP from the mounting bracket, insert a paper clip into the hole next to the LED button to release the Locking Tab. Slide the EAP upwards and pull it out to detach it from the mounting bracket, as shown below.

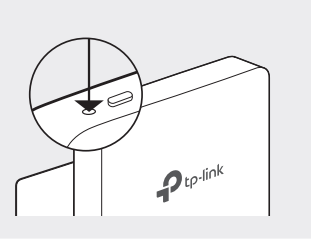

## 4 Software Configuration

#### Via Omada App

1. Download the TP-Link Omada app on your mobile device. It can be downloaded from Apple Store or Google Play:

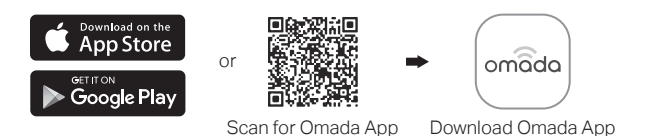

- 2. Connect your mobile device to the EAP by using the default SSID (format: TP-Link\_2.4GHz/5GHz\_XXXXXX) printed on the label at the bottom of the product.
- 3. Open the Omada app, and wait for the EAP to appear on the Standalone APs page. Tap on the EAP you want to configure.

The Omada app is designed to help you quickly configure the common settings. If you want to configure advanced settings, you can log in to the web page of your EAP or the controller. EAP

 $\hat{\mathfrak{S}}$ 

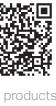

Internet

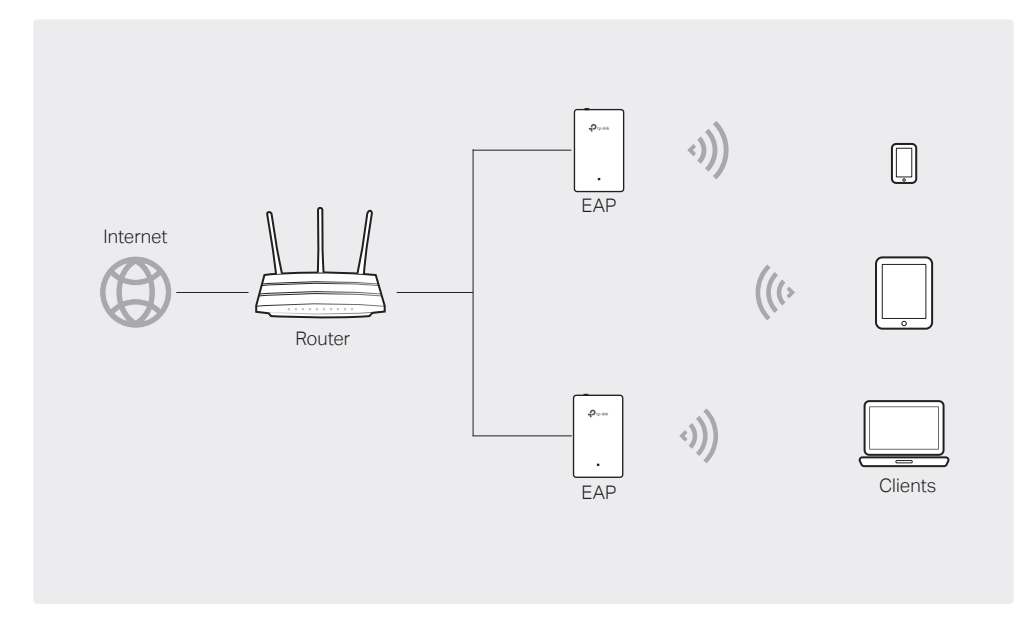